# **Anleitung zum Log-In auf die Plattform für Referent/inn/en**

Damit Sie sich erstmalig auf der Plattform registrieren können, benötigen Sie die von der Bildungsdirektion automatisch versendete **E-Mail mit dem Betreff: "Portal: Portal-User angelegt".**

Wenn Sie diese E-Mail öffnen, sehen Sie Ihren **Benutzernamen** (z. B. PE4ERELAN), ein automatisch generiertes **Kennwort** sowie einen weiterführenden Text mit diversen Links.

Bitte klicken Sie zur **Registrierung** auf den ersten Link. Dadurch gelangen Sie auf folgende Seite:

## Person aktivieren

#### Folgende Userid wurde erfolgreich freigeschaltet: PE4ERELAN

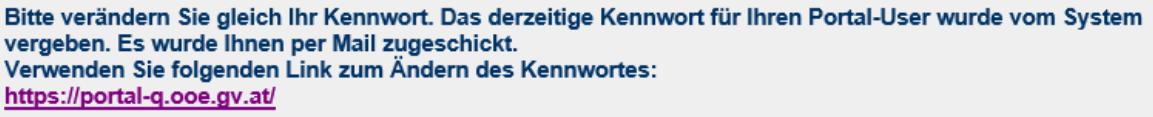

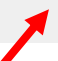

# Sie gelangen jetzt auf folgende Seite:

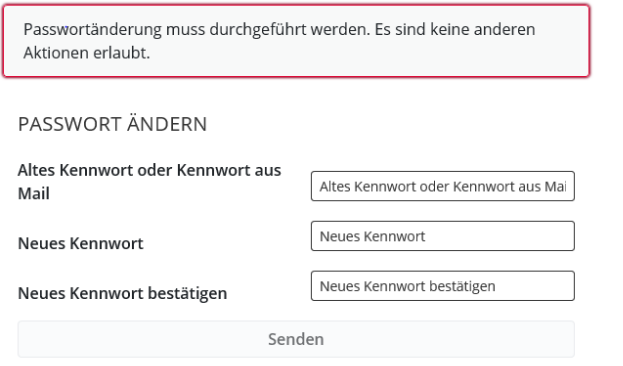

### Beachten Sie bei der Kennwortvergabe die vorgegebenen Regelungen!

Länge: mindestens 8 Zeichen Ziffer und Kleinbuchstabe: Kennwort muss mindestens eine Ziffer oder einen Kleinbuchstaben enthalten Großbuchstaben: Kennwort muss mindestens einen Großbuchstaben enthalten Sonderzeichen: Kennwort muss mindestens ein Sonderzeichen enthalten (z.B. #,!"\$\$%&/()=? \_,+\*) Bereits verwendete Kennwörter dürfen nie mehr wiederverwendet werden Kennwort darf nicht den eigenen Vornamen, Familiennamen und Benutzernamen enthalten

Hier geben Sie bitte in der ersten Zeile erneut das **vorgegebene Kennwort aus der E-Mail** ein und danach vergeben Sie Ihr **persönliches Kennwort** und **bestätigen** dieses in der dritten Zeile. Am Ende klicken Sie auf den Button "Senden".

Als nächsten Schritt rufen Sie unsere Homepage [Bildungsdirektion OÖ -](https://www.bildung-ooe.gv.at/Elementarpaedagogik/Fort-und-Weiterbildung/Informationen-f-r-Referent-inn-en.html) Elementarpädagogik auf. Bitte klicken Sie bei "Informationen erhalten Sie auf der Plattform PE4E" auf den zur Plattform hinterlegten Link PE4E oder steigen Sie über das [E-Government-Portal](https://intranet.e-gov.ooe.gv.at/) ein.

Über den Link gelangen Sie auf folgende Seite:

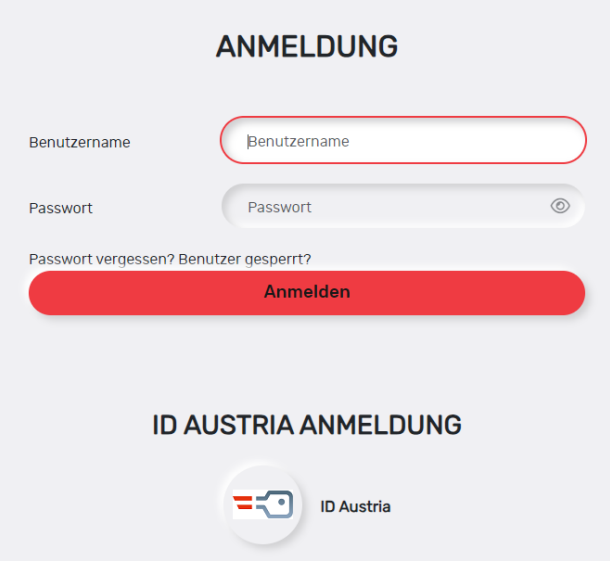

Hier geben Sie den **Benutzernamen** sowie das von Ihnen vergebene Kennwort ein. Anschließend klicken Sie auf "Anmelden".

Wenn Sie sich bei ID AUSTRIA angemeldet haben, ist eine Anmeldung auch auf diesem Weg möglich.

Es öffnet sich ein neues Fenster, von wo aus Sie Zugang zur Plattform haben. Wenn Sie hier auf **"PE4E Referent"** klicken, gelangen Sie direkt auf die Plattform.

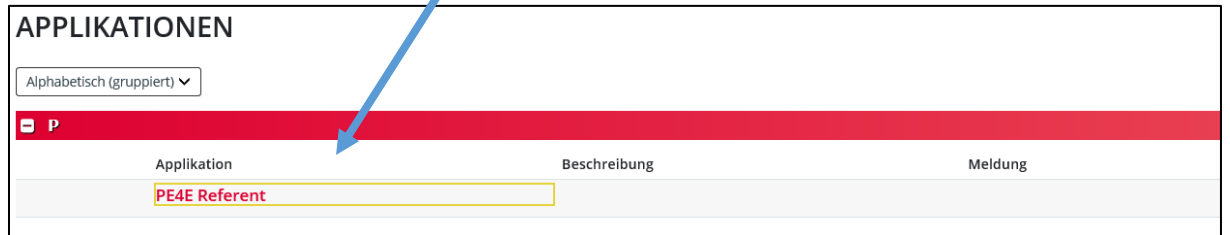

# **Nun haben Sie es geschafft – Sie haben ab hier vollen Zugang zu allen Informationen, die Ihre Seminare betreffen.**

Bitte beachten Sie, dass der Log-In zur Plattform nicht an Andere weitergegeben werden darf!